Sichtbar machen von Buchungsdetails Kostenart 723003 - Instandhaltung HOST

- 1. Einzelpostenliste IST anzeigen lassen
- 2. Buchung auswählen, über die Informationen benötigt werden (Doppelklick mit linker Maustaste).
- 3. Zwei Anzeigevarianten sind dann möglich.

## Version 1:

Man erhält dann unten stehendes Bild. Im unteren Fenster den Reiter "Bestelldaten" auswählen und dann mit der linken Maustaste Doppelklick auf die Bestellnummer (siehe rote Kennzeichnung)

- 4. Im nächsten Fenster erscheinen alle Informationen zur Bestellung. Den Reiter "Texte" auswählen. Dort wird in einem Fließtext der Inhalt der Bestellung beschrieben.
- 5. Bei der Einzelpostenliste Obligo erscheint das unterste Fenster mit dem Fließtext sofort nach dem Doppelklick mit der linken Maustaste auf dem Betrag.

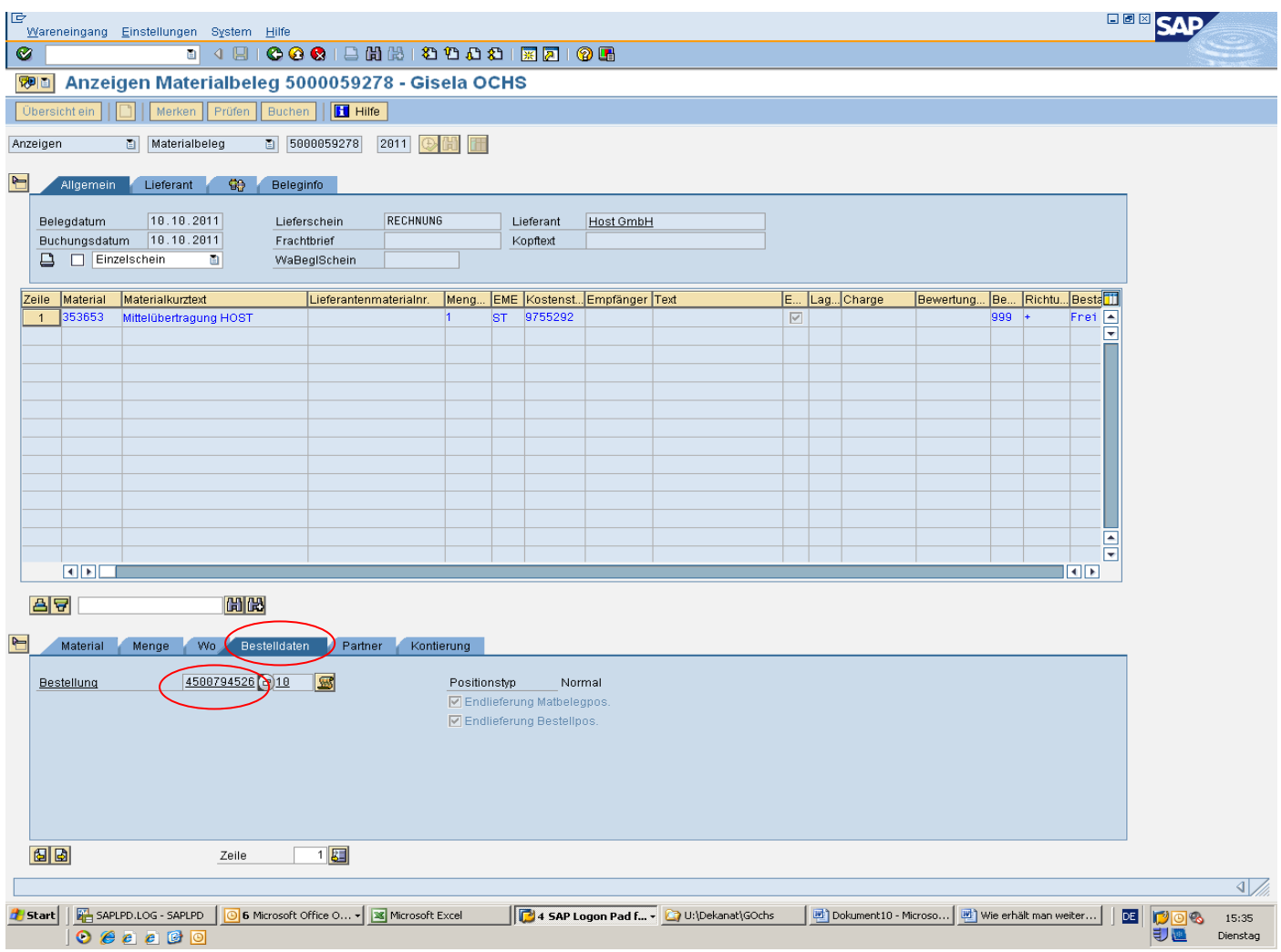

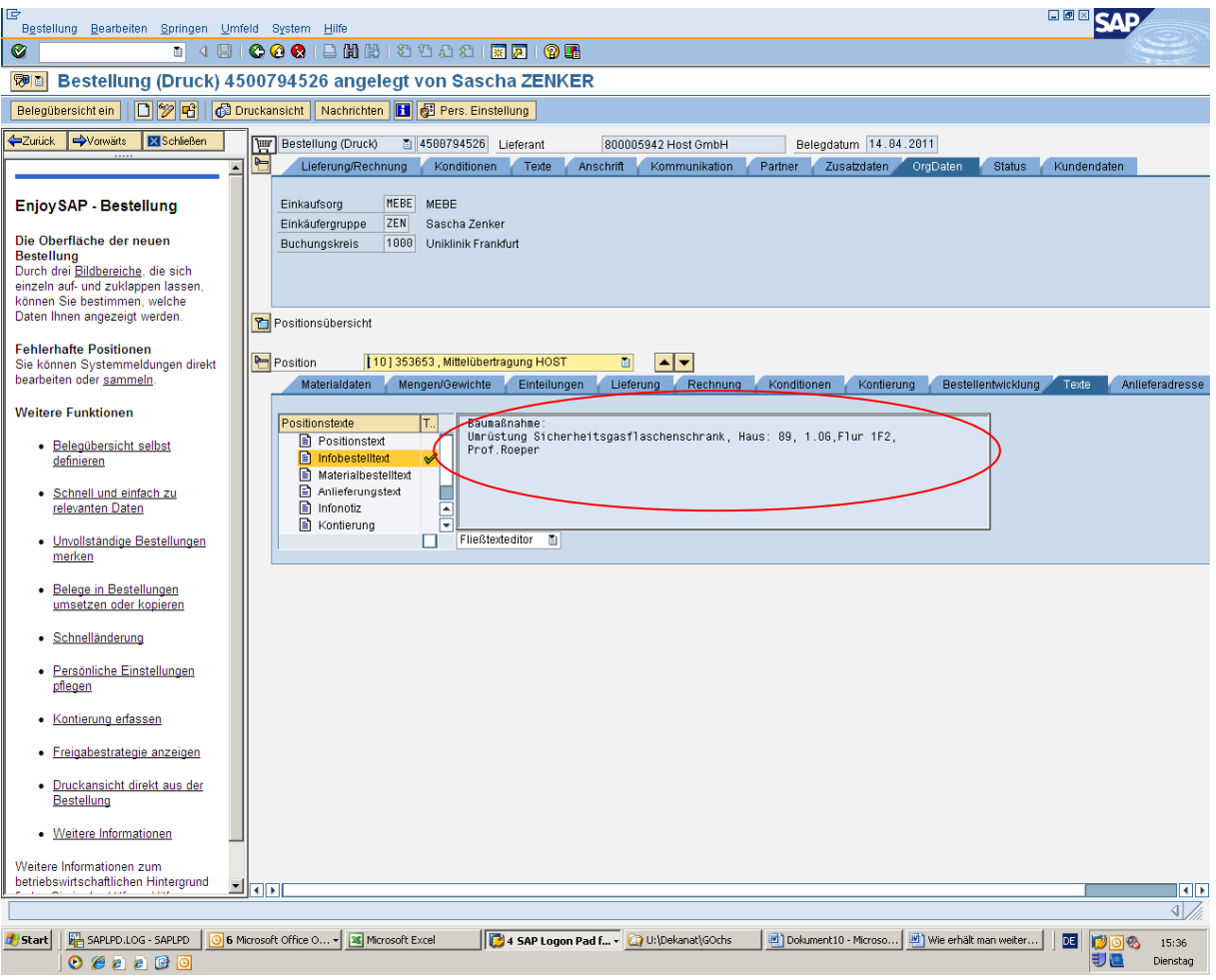

## Version 2:

- 1. Es erscheint unten stehendes Bild. Hier in der Spalte "Bestellung" die Bestellnummer anklicken
- 2. Im nächsten Fenster erscheinen alle Informationen zur Bestellung. Den Reiter "Texte" auswählen. Dort wird in einem Fließtext der Inhalt der Bestellung beschrieben.
- 3. Bei der Einzelpostenliste Obligo erscheint das unterste Fenster mit dem Fließtext sofort nach dem Doppelklick mit der linken Maustaste auf dem Betrag.

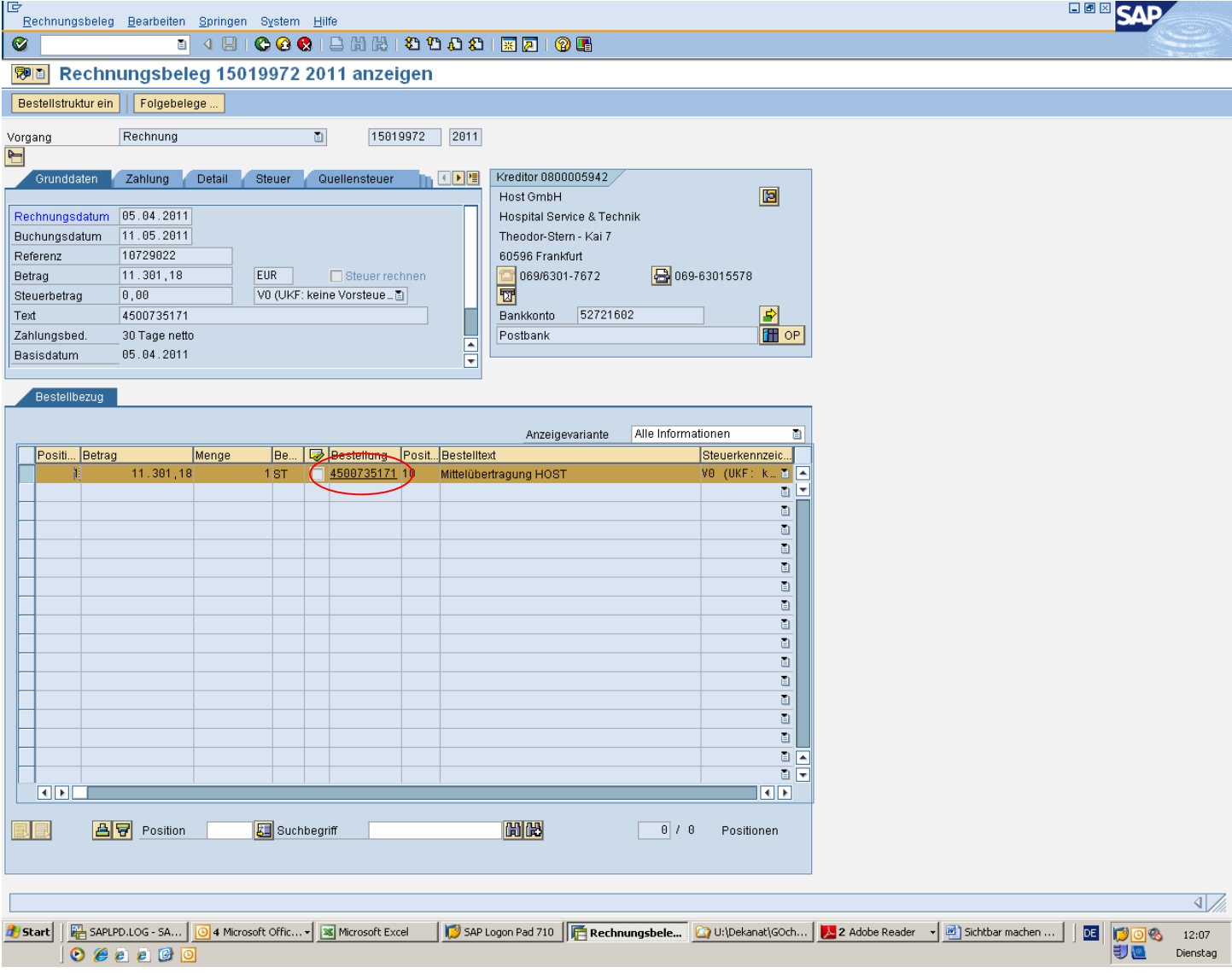

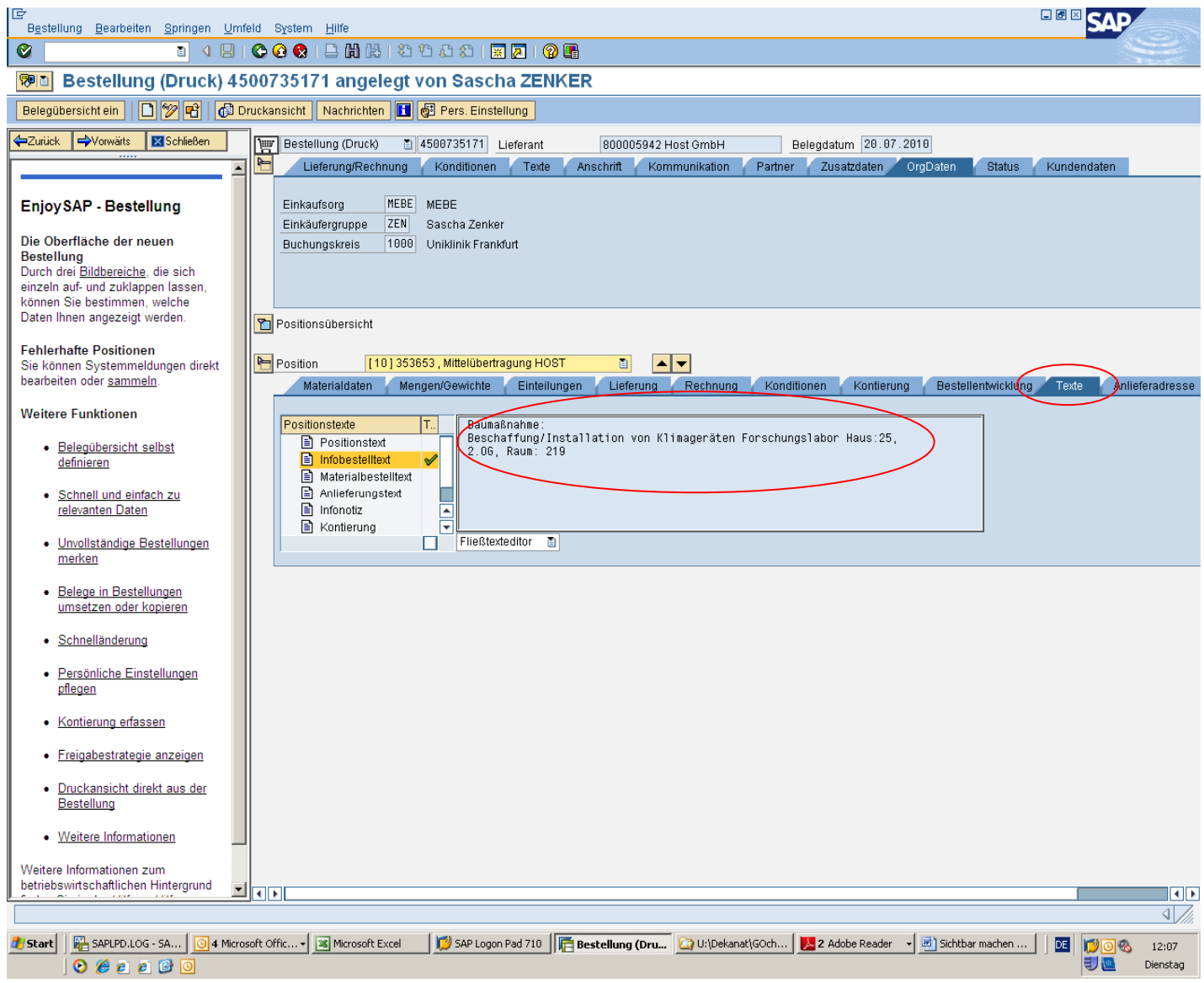